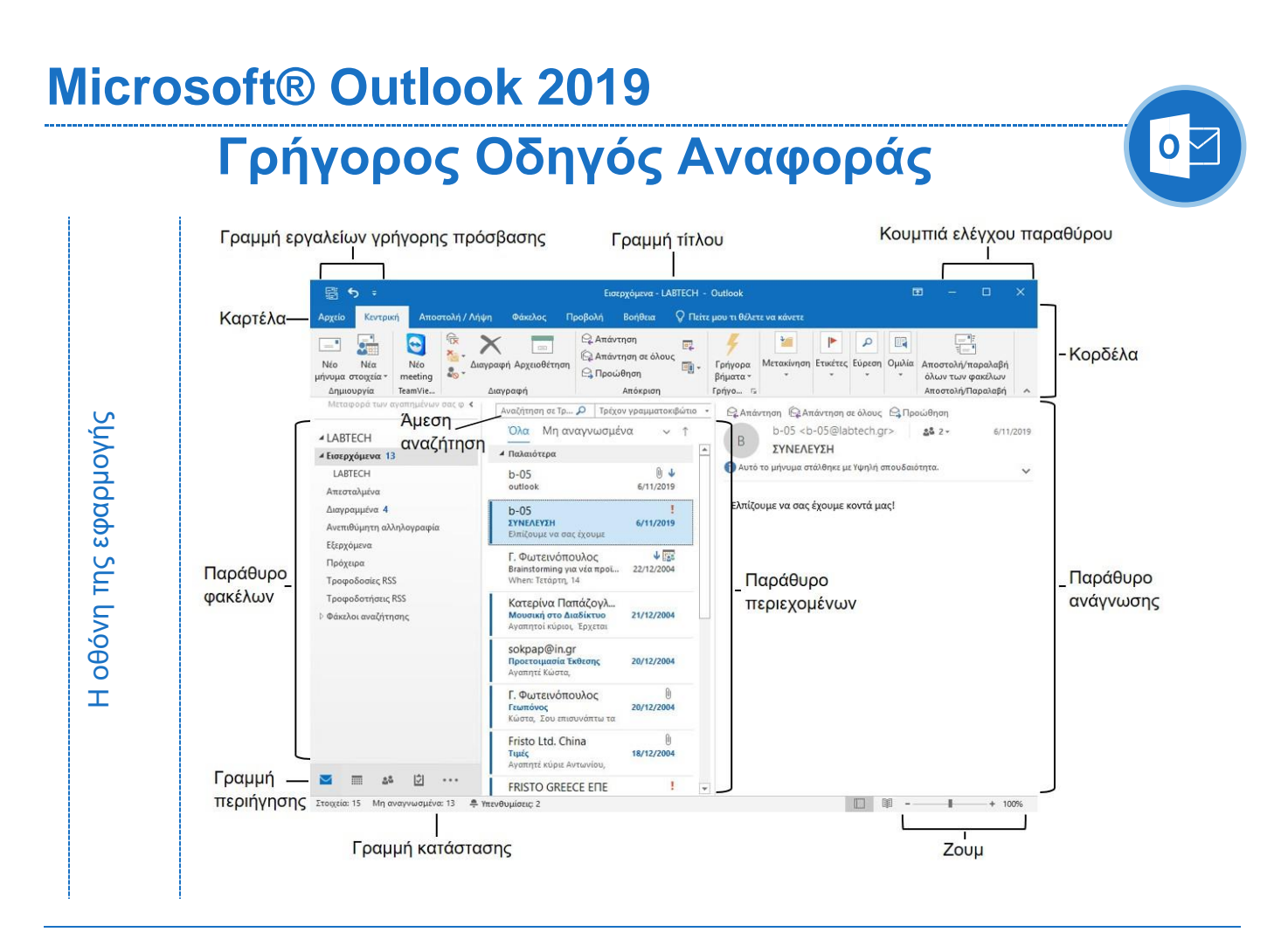

## **Συντομεύσεις πληκτρολογίου**

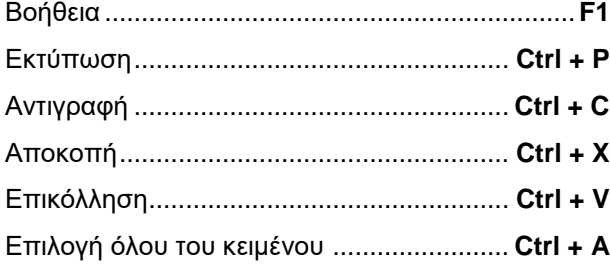

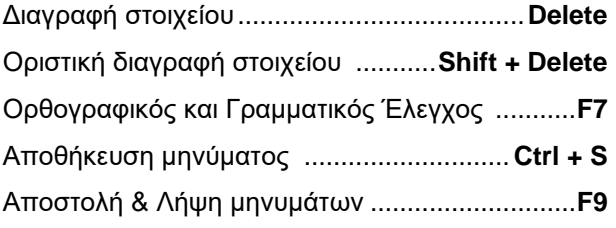

### **4.1. Βασικές έννοιες Ηλεκτρονικού Ταχυδρομείου**

**(4.1.1.) Όρος ηλεκτρονικό ταχυδρομείο:** Με τον όρο **ηλεκτρονικό ταχυδρομείο (email)** εννοούμε την αποστολή και τη λήψη μηνυμάτων σε ηλεκτρονική μορφή με τη χρήση ηλεκτρονικού υπολογιστή μέσω Διαδικτύου ή τοπικού δικτύου. Λειτουργεί **ασύγχρονα**, δηλαδή επιτρέπει στους χρήστες να στέλνουν και να λαμβάνουν ηλεκτρονικά μηνύματα χωρίς να είναι συνδεδεμένοι ταυτόχρονα στο δίκτυο. Τα μηνύματα αποθηκεύονται σε μια ηλεκτρονική θυρίδα (γραμματοκιβώτιο) ενός διακομιστή που είναι μόνιμα συνδεδεμένος στο δίκτυο. Στη συνέχεια, με τη βοήθεια μιας εφαρμογής αποστολής και λήψης ηλεκτρονικών μηνυμάτων, ο παραλήπτης συνδέεται στην ηλεκτρονική θυρίδα για να παραλάβει τα εισερχόμενα μηνύματα.

**(4.1.1.) Χρήση ηλεκτρονικού ταχυδρομείου:** Είτε μέσω κάποιου **web mail** - δηλαδή κάποιον ιστότοπο που παρέχει υπηρεσίες webmail (π.χ. gmail, yahoo, outlook) είτε με την εγκατάσταση μιας εφαρμογής ηλεκτρονικού ταχυδρομείου **τοπικά**, όπως το Microsoft Outlook.

#### **(4.1.1.) Διευθύνσεις ηλεκτρονικού ταχυδρομείου:**

#### Παράδειγμα: **info@labtech.gr**

Αριστερά από το @ είναι το **τοπικό** τμήμα της διεύθυνσης (π.χ. info), που συχνά είναι το όνομα χρήστη του παραλήπτη. Δεξιά από το @ είναι το όνομα του **τομέα** (π.χ. labtech.gr), που είναι το όνομα του εξυπηρετητή (server) στον οποίο θα σταλεί το μήνυμα και που χωρίζεται με τελεία από τα γράμματα που υποδηλώνουν τη χώρα ή το είδος του οργανισμού στον οποίο ανήκει η ηλεκτρονική θυρίδα του χρήστη.

**(4.1.2.) Επίγνωση του κινδύνου μόλυνσης με ιό:** Τα μηνύματα που λαμβάνετε δεν είναι πάντα ασφαλή. Κάποια από αυτά μπορεί να έχουν επισυναπτόμενα αρχεία μολυσμένα με **ιό**. Συνήθως αυτό γίνεται αντιληπτό από το αντιιικό πρόγραμμα κατά τη λήψη του συνημμένου, αλλά και από το αν ο αποστολέας σας είναι άγνωστος, ή αν το συνημμένο αρχείο έχει κατάληξη άγνωστη σε εσάς, ή κατάληξη εκτελέσιμου αρχείου (π.χ. .exe, .bat, .pif).

#### **(4.1.3.) Πλεονεκτήματα ηλεκτρονικού ταχυδρομείου:**

- ταχύτητα παράδοσης μηνυμάτων
- χαμηλό κόστος

• ευελιξία από τη χρήση λογαριασμού e-mail βασισμένο στον ιστό ανεξάρτητα από την τοποθεσία

#### **(4.1.3.) Μειονέκτημα ηλεκτρονικού ταχυδρομείου:**

- μπορείτε να ταχυδρομήσετε μόνο
- ηλεκτρονικά μηνύματα και αρχεία

## **Microsoft® Outlook 2019**

### **4.2. Το περιβάλλον ενός προγράμματος Ηλεκτρονικού Ταχυδρομείου**

**(4.2.1.) Άνοιγμα Outlook:** Κλικ στο **Μενού Έναρξη** και επιλέξτε **Outlook**.

**(4.2.1.) Κλείσιμο Outlook:** Κλικ στο κουμπί **Κλείσιμο** από τα **κουμπιά ελέγχου παραθύρου**, **ή** κλικ στην καρτέλα **Αρχείο** και επιλέξτε **Έξοδος**.

**(4.2.2.) Βασικοί Φάκελοι:** Για την προβολή των μηνυμάτων μεταβείτε στο φάκελο **Αλληλογραφία** <u>Δ</u> από τη γραμμή περιήγησης. Στο φάκελο Αλληλογραφία η κορδέλα εμφανίζει εντολές που σχετίζονται με τη σύνθεση και τη διαχείριση μηνυμάτων ηλεκτρονικού ταχυδρομείου.

**(4.2.2.) Κατανόηση βασικών φακέλων: Εισερχόμενα:** Περιέχει τα μηνύματα που έχετε λάβει.

**(4.2.2.) Κατανόηση βασικών φακέλων: Πρόχειρα:** Περιέχει τα μηνύματα που έχετε δημιουργήσει αλλά προτιμήσατε να αποθηκεύσετε για να τα στείλετε αργότερα.

**(4.2.2.) Κατανόηση βασικών φακέλων: Εξερχόμενα:** Περιέχει μηνύματα για τα οποία έχετε μεν πατήσει το κουμπί **Αποστολή** αλλά δεν έχουν φύγει ακόμα από τον υπολογιστή σας (π.χ. γιατί έχει διακοπεί η σύνδεση στο Διαδίκτυο).

**(4.2.2.) Κατανόηση βασικών φακέλων: Απεσταλμένα:** Περιέχει αντίγραφα μηνυμάτων για τα οποία έχετε πατήσει το κουμπί **Αποστολή**, κι έχουν φύγει από τον υπολογιστή σας.

**(4.2.2.) Άνοιγμα βασικών φακέλων:** Κλικ στο φάκελο στον οποίο θέλετε να μεταβείτε. Τα περιεχόμενά του εμφανίζονται στο παράθυρο περιεχομένων.

**(4.2.3.) Άνοιγμα και ανάγνωση ενός μηνύματος:** Μεταβείτε στο φάκελο αλληλογραφίας όπου βρίσκεται το μήνυμα, κλικ στο μήνυμα για να ανοίξει στο παράθυρο ανάγνωσης, **ή** διπλό κλικ στο μήνυμα για να ανοίξει σε νέο παράθυρο.

**(4.2.3.) Κλείσιμο ενός μηνύματος:** Επιλέξτε το μήνυμα και κλικ στο κουμπί **Κλείσιμο**  του μηνύματος, **ή** κλικ στην καρτέλα **Αρχείο** του μηνύματος και επιλέξτε **Κλείσιμο**.

**(4.2.4.) Επισήμανση μηνύματος ως αναγνωσμένου:** Δεξί κλικ στο μήνυμα και επιλέξτε **Σήμανση ως αναγνωσμένου**  .

**(4.2.4.) Επισήμανση μηνύματος ως μη αναγνωσμένου:** Δεξί κλικ στο μήνυμα και επιλέξτε **Σήμανση ως μη αναγνωσμένου** .

**(4.2.5.) Bοήθεια της εφαρμογής:** Κλικ στην καρτέλα **Βοήθεια**, ομάδα **Βοήθεια** και κλικ στο εργαλείο **Βοήθεια** , **ή F1**.

## **4.3. Χρήση Μηνυμάτων**

**(4.3.1.) Προσθήκη και Απαλοιφή στηλών στο φάκελο εισερχομένων:** Μεταβείτε στο φάκελο **Εισερχόμενα**, κλικ στην καρτέλα **Προβολή**, ομάδα **Τρέχουσα προβολή**, κλικ στο εργαλείο **Ρυθμίσεις προβολής**  . Στο π.δ. **Ρυθμίσεις προβολής για προχωρημένους**, κλικ στο κουμπί **Στήλες...**. Στο π.δ. **Εμφάνιση στηλών** επιλέξτε από τις **Διαθέσιμες στήλες:** τη στήλη, κλικ στο κουμπί **Προσθήκη** , **ή** επιλέξτε από τη **Σειρά εμφάνισης στηλών:** τη στήλη, κλικ στο κουμπί **Αφαίρεση** και πατήστε το κουμπί **ΟΚ**.

**(4.3.2.) Δημιουργία νέου μηνύματος:** Κλικ στην καρτέλα **Κεντρική**, ομάδα **Δημιουργία** και κλικ στο εργαλείο **Νέο μήνυμα**  .

#### **(4.3.3.) Τύποι παραληπτών:**

• **Προς:** περιέχει τους κύριους παραλήπτες, στους οποίους απευθύνεται το μήνυμα.

• **Κοινοποίηση/Cc (Carbon Copy):** αποστέλλει ένα αντίγραφο του μηνύματος. Δεν αποτελούν τους κύριους παραλήπτες, απλώς τους γνωστοποιούμε το κείμενο του μηνύματος. Οι διευθύνσεις τους είναι ορατές σε όλους τους παραλήπτες.

• **Ιδιαίτερη Κοινοποίηση/Bcc (Blind Carbon Copy):** αποστέλλει ένα αντίγραφο του μηνύματος, διατηρώντας τις διευθύνσεις μυστικές σε άλλους παραλήπτες.

#### **(4.3.3.) Εισαγωγή διευθύνσεων ηλεκτρονικού ταχυδρομείου στo πεδίο παραλήπτη:**

Στο ανοιχτό μήνυμα, κλικ στο πεδίο **Προς…** και πληκτρολογήστε τη διεύθυνση, **ή** κλικ στο κουμπί **Προς…**, επιλέξτε το όνομα του παραλήπτη, κλικ στο κουμπί **Προς** και πατήστε το κουμπί **ΟΚ**.

**(4.3.3.) Εισαγωγή διευθύνσεων ηλεκτρονικού ταχυδρομείου στo πεδίο κοινοποίησης:** Στο ανοιχτό μήνυμα, κλικ στο πεδίο **Κοιν…** και πληκτρολογήστε τη διεύθυνση, **ή** κλικ στο κουμπί **Κοιν…**, επιλέξτε το όνομα του παραλήπτη, κλικ στο κουμπί **Κοιν.** και πατήστε το κουμπί **ΟΚ**.

**(4.3.3.) Εισαγωγή διευθύνσεων ηλεκτρονικού ταχυδρομείου στo πεδίο ιδιαίτερης κοινοποίησης:** Στο ανοιχτό μήνυμα, κλικ στο πεδίο **Ιδιαίτ. Κοιν.…** και πληκτρολογήστε τη διεύθυνση, **ή** κλικ στο κουμπί **Ιδιαίτ. κοιν.…**, επιλέξτε το όνομα του παραλήπτη, κλικ στο κουμπί **Ιδιαίτ. κοιν.** και πατήστε το κουμπί **ΟΚ**.

**(4.3.4.) Εισαγωγή θέματος:** Στο ανοιχτό μήνυμα, κλικ στο πλαίσιο κειμένου δεξιά από το πεδίο **Θέμα** και πληκτρολογήστε το κείμενο.

**(4.3.5.) Καταχώρηση κειμένου μηνύματος:** Στο ανοιχτό μήνυμα, κλικ στο **πλαίσιο/σώμα κειμένου** και πληκτρολογήστε το κείμενό σας.

**(4.3.6.) Χρήση διαθέσιμης λειτουργίας ορθογραφικού ελέγχου:** Τοποθετήστε τον κέρσορα στην αρχή του ανοιχτού μηνύματος, κλικ στην καρτέλα **Αναθεώρηση**, ομάδα **Γλωσσικός έλεγχος** και κλικ στο εργαλείο **Ορθογραφικός και γραμματικός έλεγχος** , **ή F7**. Στο π.ε. **Ορθογραφικός και γραμματικός έλεγχος** ελέγξτε τις άγνωστες

λέξεις μία προς μία και επιλέξτε:

• **Αλλαγή** (για να αντικαταστήσετε το λάθος με κάποια από τις προτάσεις), **ή**

• **Διαγραφή** (για να διαγραφεί η επαναλαμβανόμενη λέξη), **ή**

• **Παράβλεψη** (αν η άγνωστη λέξη είναι σωστή).

**(4.3.7.) Όρος συνημμένο ή επισυναπτόμενο αρχείο:** Στο ηλεκτρονικό ταχυδρομείο υποδηλώνει την ύπαρξη **αρχείου** που έχει προστεθεί στο ηλεκτρονικό μήνυμα και μπορεί να είναι κείμενο, φωτογραφία, βίντεο, υπολογιστικό πρόγραμμα κ.ά..

## **Microsoft® Outlook 2019**

LABTECH

**(4.3.7.) Επισύναψη αρχείου σε μήνυμα:** Στο ανοιχτό μήνυμα, κλικ στην καρτέλα **Μήνυμα**, ομάδα **Συμπερίληψη**, κλικ στο εργαλείο **Επισύναψη αρχείου** και επιλέξτε **Αναζήτηση σε αυτόν τον υπολογιστή...**. Στο π.δ. **Εισαγωγή αρχείου**, μεταβείτε στο φάκελο όπου είναι αποθηκευμένο το αρχείο που θέλετε να επισυνάψετε, επιλέξτε το αρχείο και κλικ στο κουμπί **Εισαγωγή**.

**(4.3.8.) Διαγραφή επισυναπτόμενου αρχείου από μήνυμα προς αποστολή:** Στο ανοιχτό μήνυμα, δεξί κλικ στο συνημμένο αρχείο που θέλετε να καταργήσετε και επιλέξτε **Κατάργηση συνημμένου** .

**(4.3.9.) Αντιγραφή:** Στο ανοιχτό μήνυμα, κλικ στην καρτέλα **Μήνυμα**, ομάδα **Πρόχειρο**, κλικ στο εργαλείο **Αντιγραφή**  , **ή Ctrl + C**.

**(4.3.9.) Μετακίνηση:** Στο ανοιχτό μήνυμα, κλικ στην καρτέλα **Μήνυμα**, ομάδα **Πρόχειρο**, κλικ στο εργαλείο **Αποκοπή**  , **ή Ctrl + X**.

**(4.3.9.) Επικόλληση:** Στο ανοιχτό μήνυμα, κλικ στην καρτέλα **Μήνυμα**, ομάδα **Πρόχειρο**, κλικ στο εργαλείο **Επικόλληση** , **ή Ctrl + V**.

**(4.3.9.) Αντιγραφή, μετακίνηση κειμένου μεταξύ μηνυμάτων:** Μεταβείτε στο μήνυμα, επιλέξτε το κείμενο και αντιγράψτε **ή**  αποκόψτε το, μεταβείτε στο άλλο μήνυμα, τοποθετήστε τον κέρσορα στο σημείο όπου θέλετε να τοποθετήσετε το κείμενο και κάντε επικόλληση.

**(4.3.10.) Αποστολή μηνύματος με ρύθμιση προτεραιότητας:** Στο ανοιχτό μήνυμα, κλικ στην καρτέλα **Μήνυμα**, ομάδα **Ετικέτες**, και επιλέξτε:

- Υψηλή σπουδαιότητα <mark>↓</mark>, ή
- Χαμηλή σπουδαιότητα

και κλικ στο κουμπί **Αποστολή**  .

**(4.3.12.) Προώθηση ενός μηνύματος:** Μεταβείτε στο φάκελο **Εισερχόμενα**, επιλέξτε το μήνυμα το οποίο θέλετε να προωθήσετε, κλικ στην καρτέλα **Κεντρική**, ομάδα **Απόκριση** κλικ στο εργαλείο **Προώθηση** , **ή** δεξί κλικ στο μήνυμα και επιλέξτε **Προώθηση**, **ή** ανοίξτε το μήνυμα και στην καρτέλα **Μήνυμα**, ομάδα **Απόκριση**, κλικ στο εργαλείο **Προώθηση**.

**(4.3.13.) Άνοιγμα επισυναπτόμενων αρχείων:** Στο μήνυμα που περιέχει το συνημμένο, εντοπίστε το συνημμένο και διπλό κλικ επάνω του, **ή** δεξί κλικ και επιλέξτε **Άνοιγμα** .

**(4.3.13.) Αποθήκευση επισυναπτόμενων αρχείων:** Στο μήνυμα που περιέχει το συνημμένο, εντοπίστε το συνημμένο, κάντε δεξί κλικ επάνω του και επιλέξτε **Αποθήκευση ως** .

**(4.3.14.) Απάντηση ενός μηνύματος με ή χωρίς την ενσωμάτωση του αρχικού μηνύματος:** Κλικ στην καρτέλα **Αρχείο** και κλικ στο **Επιλογές**. Στο π.δ. **Επιλογές του Outlook**, κλικ στη σελίδα **Αλληλογραφία** και στην **ομάδα Απαντήσεις και προωθήσεις** επιλέξτε από τη λίστα του εργαλείου **Κατά την απάντηση σε μήνυμα:** την κατάλληλη εντολή.

**(4.3.15.) Απάντηση στον αποστολέα:** Μεταβείτε στο φάκελο **Εισερχόμενα**, επιλέξτε το μήνυμα στο οποίο θέλετε να απαντήσετε, κλικ στην καρτέλα **Κεντρική**, ομάδα **Απόκριση** και κλικ στο εργαλείο **Απάντηση** .

**(4.3.15.) Απάντηση σε όλους:** Μεταβείτε στο φάκελο **Εισερχόμενα**, επιλέξτε το μήνυμα στο οποίο θέλετε να απαντήσετε, κλικ στην καρτέλα **Κεντρική**, ομάδα **Απόκριση** και κλικ στο εργαλείο **Απάντηση σε όλους** .

**(4.3.16.) Σήμανση (σημαία) ενός μηνύματος:** Κλικ στη **σημαία** του μηνύματος , **ή** δεξί κλικ στη σημαία του μηνύματος για να επιλέξετε χρονικό ορίζοντα παρακολούθησης.

# **LABTECH**

# **Microsoft® Outlook 2019**

**(4.3.16.) Επισήμανση σημαίας ως ολοκληρωμένη:** Δεξί κλικ στη σημαία του μηνύματος και επιλέξτε **Σήμανση ως ολοκληρωμένης** .

### **4.4. Διαχείριση Μηνυμάτων**

**(4.4.1.) Δημιουργία φακέλων:** Κλικ στην καρτέλα **Φάκελος**, ομάδα **Δημιουργία** και κλικ στο εργαλείο **Νέος φάκελος**  . Στο π.δ. **Δημιουργία φακέλου** ορίστε το όνομα και τη θέση του φακέλου και πατήστε το κουμπί **ΟΚ**. Εναλλακτικά, δεξί κλικ στο φάκελο μέσα στον οποίο θέλετε να τοποθετηθεί ο νέος φάκελος, επιλέξτε **Νέος φάκελος…**, πληκτρολογήστε το όνομά του και πατήστε **Enter**.

**(4.4.1.) Μετονομασία φακέλου:** Επιλέξτε το φάκελο, κλικ στην καρτέλα **Φάκελος**, ομάδα **Ενέργειες** και κλικ στο εργαλείο **Μετον.**  φακέλου , **ή** δεξί κλικ στο φάκελο και επιλέξτε **Μετον. φακέλου…**, πληκτρολογήστε το όνομά του και πατήστε **Enter**.

**(4.4.1.) Μετακίνηση φακέλου:** Επιλέξτε το φάκελο, κλικ στην καρτέλα **Φάκελος**, ομάδα **Ενέργειες** και κλικ στο εργαλείο **Μετακ. φακ.** , **ή** δεξί κλικ στο φάκελο και επιλέξτε **Μετακ. φακ.**. Στο π.δ. **Μετακίνηση φακέλου**, κλικ στο φάκελο στον οποίο θέλετε να μετακινηθεί ο φάκελος και πατήστε το κουμπί **ΟΚ**.

**(4.4.1.) Αντιγραφή φακέλου:** Επιλέξτε το φάκελο, κλικ στην καρτέλα **Φάκελος**, ομάδα **Ενέργειες** και κλικ στο εργαλείο **Αντιγρ. φακ.** , **ή** δεξί κλικ στο φάκελο και επιλέξτε **Αντιγρ. φακ.**. Στο π.δ. **Αντιγραφή φακέλου**, κλικ στο φάκελο στον οποίο θέλετε να αντιγραφεί ο φάκελος και πατήστε το κουμπί **ΟΚ**.

**(4.3.16.) Απαλοιφή σήμανσης (σημαία) ενός μηνύματος:** Δεξί κλικ στη σημαία του μηνύματος και επιλέξετε **Απαλοιφή σημαίας**.

**(4.4.1.) Διαγραφή φακέλου:** Επιλέξτε το φάκελο, κλικ στην καρτέλα **Φάκελος**, ομάδα **Ενέργειες** και κλικ στο εργαλείο **Διαγραφή φακ.** , **ή** δεξί κλικ στο φάκελο και επιλέξτε **Διαγραφή φακ.**. Στο π.δ για τη μετακίνηση του φακέλου στο φάκελο Διαγραμμένα, πατήστε το κουμπί **Ναι**.

**(4.4.2.) Διαγραφή ενός μηνύματος:** Επιλέξτε το μήνυμα, στην καρτέλα **Κεντρική**, ομάδα **Διαγραφή** κλικ στο εργαλείο **Διαγραφή | i δεξί κλικ στο μήνυμα και** επιλέξτε **Διαγραφή**, **ή** επιλέξτε το μήνυμα και πατήστε **Delete**.

**(4.4.3.) Επαναφορά ενός μηνύματος από το φάκελο διαγραμμένων μηνυμάτων:** Μεταβείτε στο φάκελο **Διαγραμμένα**, επιλέξτε το μήνυμα, κλικ στην καρτέλα **Κεντρική**, ομάδα Μετακίνηση **...** κλικ στο εργαλείο **Μετακίνηση** και επιλέξτε **Άλλος φάκελος…**, **ή** δεξί κλικ στο μήνυμα και επιλέξτε **Μετακίνηση** και **Άλλος φάκελος…**. Στο π.δ. **Μετακίνηση στοιχείων**, επιλέξτε το φάκελο στον οποίο θέλετε να μετακινηθεί το επιλεγμένο μήνυμα και πατήστε το κουμπί **ΟΚ**.

**(4.4.4.) Άδειασμα του φακέλου διαγραμμένων μηνυμάτων:** Επιλέξτε το φάκελο **Διαγραμμένα**, κλικ στην καρτέλα **Φάκελος**, ομάδα **Εκκαθάριση** και κλικ στο εργαλείο **Άδειασμα του φακέλου** , **ή** δεξί κλικ στο φάκελο **Διαγραμμένα** και επιλέξτε **Άδειασμα** του **φακέλου**. Στο π.δ. για την οριστική διαγραφή των περιεχομένων του φακέλου Διαγραμμένα πατήστε το κουμπί **Ναι**.

## **Microsoft® Outlook 2019**

### **4.5. Βιβλίο Διευθύνσεων**

**(4.5.) Βιβλίο Διευθύνσεων:** Για την προβολή του βιβλίου διευθύνσεων μεταβείτε στο φάκελο **Επαφές/Άτομα** από τη γραμμή περιήγησης. Στο φάκελο Επαφές η κορδέλα εμφανίζει εντολές που σας επιτρέπουν να δημιουργείτε και να επεξεργάζεστε τις επαφές και τις ομάδες επαφών σας.

**(4.5.1.) Λίστα διανομής:** Είναι μία ομάδα επαφών που αποτελείται από επαφές που έχουν διεύθυνση ηλεκτρονικής αλληλογραφίας.

**(4.5.1.) Δημιουργία λίστας διανομής:** Μεταβείτε στο φάκελο **Επαφές** και στην καρτέλα **Κεντρική**, ομάδα **Δημιουργία**, κλικ στο εργαλείο **Δημιουργία ομάδας επαφών** . Στο παράθυρο **Χωρίς τίτλο – Ομάδα επαφών** εισάγετε το **Όνομα** της ομάδας, προσθέστε **μέλη** στη λίστα διανομής και κλικ στο εργαλείο **Αποθήκευση & κλείσιμο** .

**(4.5.1.) Προσθήκη μέλους σε λίστα διανομής:** Διπλό κλικ στη λίστα διανομής για να την ανοίξετε. Στο παράθυρο της ομάδας επαφών, κλικ στην καρτέλα **Ομάδα επαφών**, ομάδα **Μέλη**, κλικ στο εργαλείο **Προσθήκη μελών** και επιλέξτε **Από τις Επαφές του Outlook** . Σο π.δ. **Επιλογή μελών: Επαφές**, επιλέξτε το μέλος, κλικ στο κουμπί **Μέλη** (επαναλάβετε όσες φορές χρειαστεί) και πατήστε το κουμπί **ΟΚ**. Στην καρτέλα **Ομάδα επαφών**, ομάδα **Ενέργειες**, κλικ στο εργαλείο **Αποθήκευση & κλείσιμο** .

**(4.5.1.) Κατάργηση μέλους από λίστα διανομής:** Διπλό κλικ στη λίστα διανομής για να την ανοίξετε. Στο παράθυρο της ομάδας επαφών, επιλέξτε το μέλος που θέλετε να καταργήσετε, κλικ στην καρτέλα **Ομάδα επαφών**, ομάδα **Μέλη**, κλικ στο εργαλείο **Κατάργηση μέλους** . Στην καρτέλα **Ομάδα επαφών**, ομάδα **Ενέργειες**, κλικ στο εργαλείο **Αποθήκευση & κλείσιμο** .

**(4.5.2.) Προσθήκη επαφής στο βιβλίο διευθύνσεων:** Μεταβείτε στο φάκελο **Επαφές** και στην καρτέλα **Κεντρική**, ομάδα **Δημιουργία**, κλικ στο εργαλείο **Δημιουργία επαφής** . Στο παράθυρο **Χωρίς τίτλο – Επαφή**, καταχωρίστε τα στοιχεία της νέας επαφής στα κατάλληλα πεδία (για να εισάγετε το Όνομα και το Επώνυμο είναι προτιμότερο να κάνετε κλικ στο κουμπί **Ονοματεπώνυμο…**). Στην καρτέλα **Επαφή**, ομάδα **Ενέργειες**, κλικ στο εργαλείο **Αποθήκευση & κλείσιμο** .

**(4.5.2.) Διαγραφή επαφής από το βιβλίο διευθύνσεων:** Μεταβείτε στο φάκελο **Επαφές**, επιλέξτε την επαφή, κλικ στην καρτέλα **Κεντρική**, ομάδα **Διαγραφή** και κλικ στο εργαλείο **Διαγραφή** , **ή** δεξί κλικ στην επαφή και επιλέξτε **Διαγραφή**, **ή** επιλέξτε την επαφή και πατήστε **Delete**.

**(4.5.3.) Ενημέρωση του βιβλίου διευθύνσεων από εισερχόμενο μήνυμα:** Μεταβείτε στο φάκελο **Μηνύματα** (από τη γραμμή περιήγησης), κλικ στο φάκελο **Εισερχόμενα** και επιλέξτε το μήνυμα. Στο παράθυρο ανάγνωσης, δεξί κλικ στην ηλεκτρονική διεύθυνση του αποστολέα, κλικ στο **Προσθήκη στις επαφές του Outlook Δ<sup>1</sup>, αποθηκεύστε και κλείστε τη νέα επαφή.** 

### **4.6. Εκτυπώσεις**

**(4.6.1.) Προεπισκόπηση μηνύματος:** Επιλέξτε το μήνυμα, κλικ στην καρτέλα **Αρχείο** και κλικ στη σελίδα **Εκτύπωση**, **ή**  διπλό κλικ στο μήνυμα, κλικ στην καρτέλα **Αρχείο** και κλικ στη σελίδα **Εκτύπωση**, **ή Ctrl + P**.

**(4.6.2.) Επιλογή παραμέτρων εκτύπωσης ενός μηνύματος:** Επιλέξτε **ή** ανοίξτε το μήνυμα, κλικ στην καρτέλα **Αρχείο**, κλικ στη σελίδα **Εκτύπωση**, επιλέξτε τον εκτυπωτή από τη λίστα **Εκτυπωτής** και κλικ στο κουμπί **Επιλογές εκτύπωσης** . Στο π.δ. **Εκτύπωση**, αλλάξτε τις ρυθμίσεις σελίδας και πατήστε το κουμπί **ΟΚ**.

**(4.6.3.) Εκτύπωση ενός μηνύματος:** Επιλέξτε **ή** ανοίξτε το μήνυμα, κλικ στην καρτέλα **Αρχείο**, κλικ στη σελίδα **Εκτύπωση** και κλικ στο κουμπί **Εκτύπωση** .